## DIVCSS5-黑光 QQ:<sup>418082085</sup> 总结

网址: <http://www.divcss5.com>

网站内容: [DIV+CSS](http://www.divcss5.com) [基础](http://www.divcss5.com)、[CSS](http://www.divcss5.com) 基础 学习 CSS 成为高手不再是梦想! 系统..全面..我们一直在努力!

前面我们都将需要切片的网页图片使用切片工具选取好了,接下来我们来介绍切片的输出方法。

认识和复习 ImageReady 里两个工具。

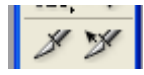

左边为"切片工具"、右边为"切片选择工具"。 什么地方找到这两个图标? 在"工具"栏里可以找到,调出"工具"方法为 ImageReady 软件顶部"窗口(W)"可以找到。

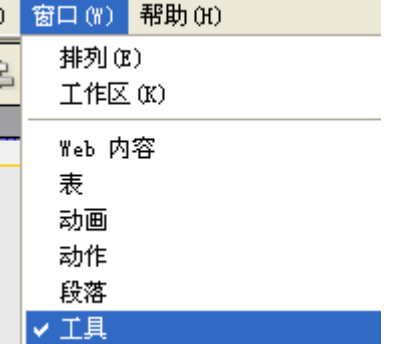

1、左边图标"切片工具"。用于选取划分网页图片需要切片地方的选区工具

2、右边为"切片选择工具"。此工具作用是选择以前切好的块。

选择单个切片区,使用"切片选择工具"单击一次所要选择的切片区,即可对此切片区进行命名更改,宽度高度更改,当然 此时该选区图片颜色也为正常,选区边框也是加深区别与未选中颜色。如果要选择所有切好的片区,可以使用使用"切片选 择工具(o)"的情况下按住"Shift"然后鼠标点击不同切片区域即可选中需要选择的切片区域。 如下图:

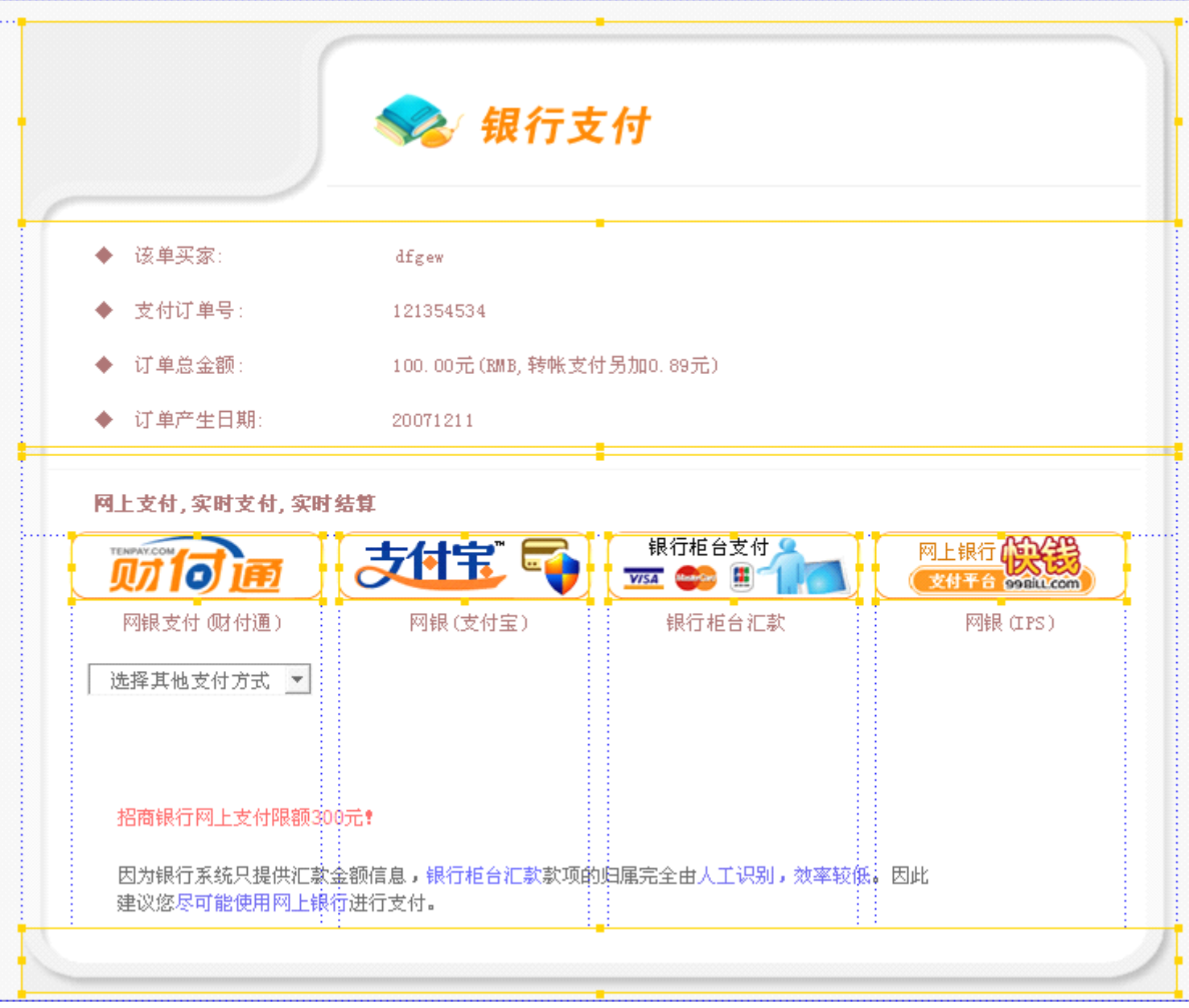

## 最后 DIV+CSS 切片的导出

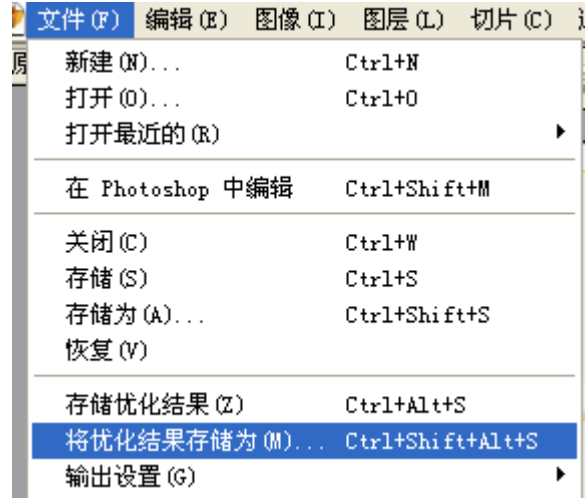

在使用"切片选择工具(o)"选择好要导出的切片情况下,然后鼠标点击选择软件"文件(F)"中"将优化结果存储为(M)" (每次软件关闭打开第一次打开文件导出切片时候)将会弹出以下设置选项卡

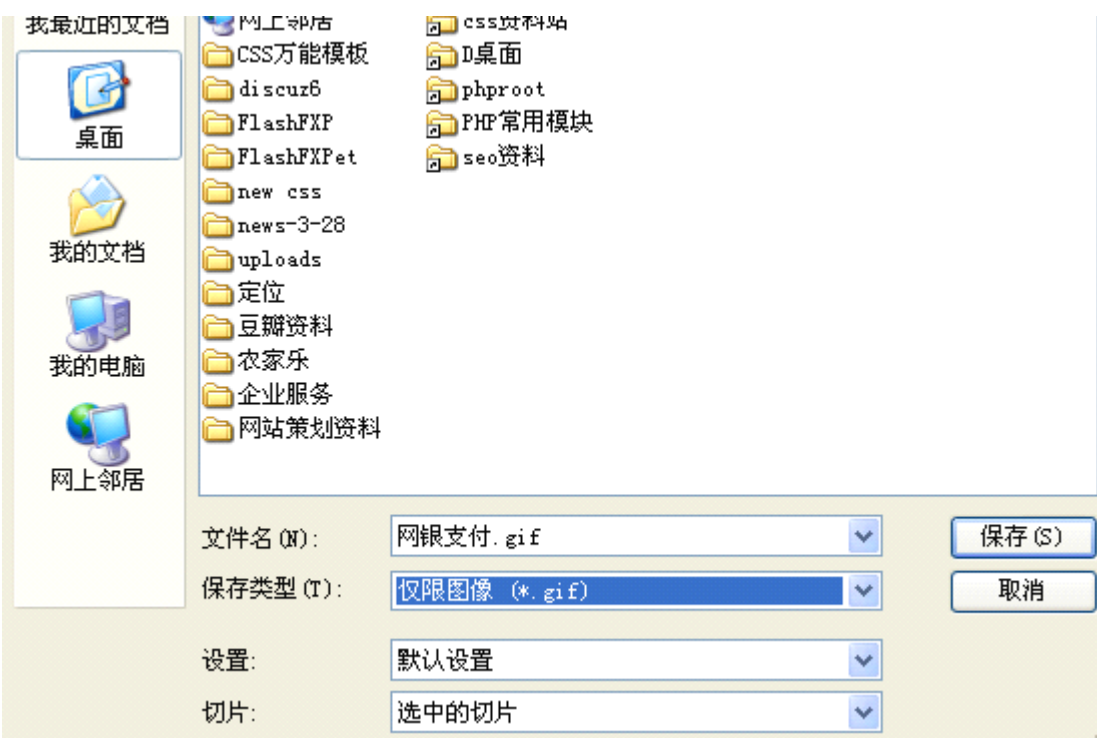

这里设置切片要保存位置,及"保存类型"这里现在图片格式如(.gif、.jpg)"切片:"选择"选中的切片"。<br>然后点"保存"。然后在弹出的提示框继续选择"是"确定。即可完成切片的导出。<br>我这里演示是保存到桌面,此时导出后默认情况下是自动导出保存到自动新建"images"文件夹里。 然后点"保存"。然后在弹出的提示框继续选择"是"确定。即可完成切片的导出。 我这里演示是保存到桌面,此时导出后默认情况下是自动导出保存到自动新建"images"文件夹里。

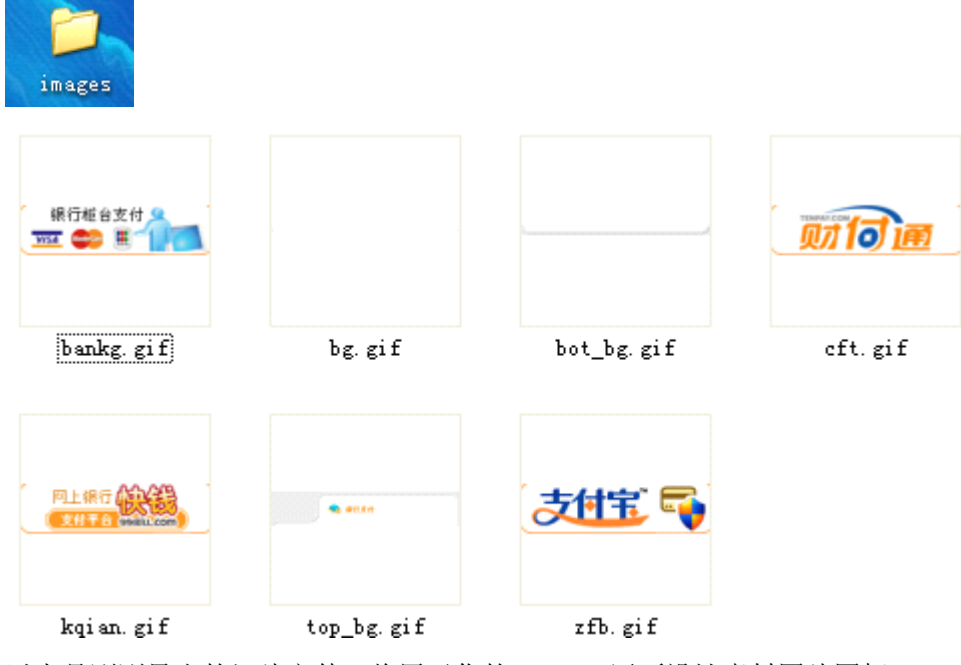

以上是刚刚导出的切片文件,将用于你的 div+css 网页设计素材图片图标。

好了,有什么问题可在 QQ 群里讨论或将问题提交到研教室 http://www.divcss5.com/edu 的"讨论与共享区"。

后面我们将介绍输出图片类型的设置,如有时候你只能导出 JPG 格式图片,但是想导出 png 或 gif 格式图片格式的方法。